Quick Tips for Successfully Checking In on Daily Attendance – Student Portal

1. Sign into the Infinite Campus Student Portal. From your web browser ente[r www.ccsoh.us.](http://www.ccsoh.us/) Select Campus Student

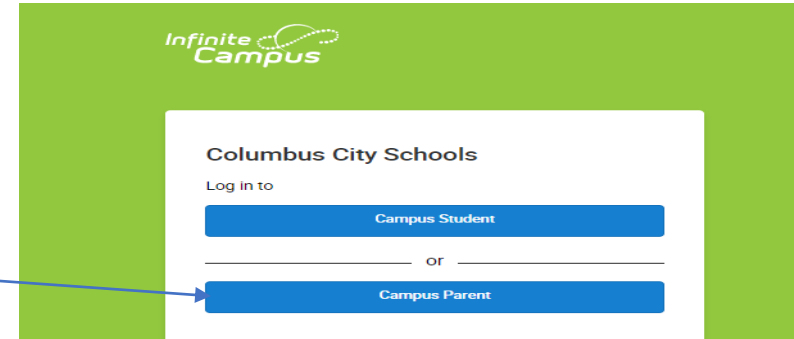

- 2. Using your student number as the password and your birthday in the MM-DD-YYYY format.
- 3. From your home screen, under your picture, look for "Check Ins". This column will have all classes available for you to check in.
- 4. Click on one of the available classes. A new screen will open.

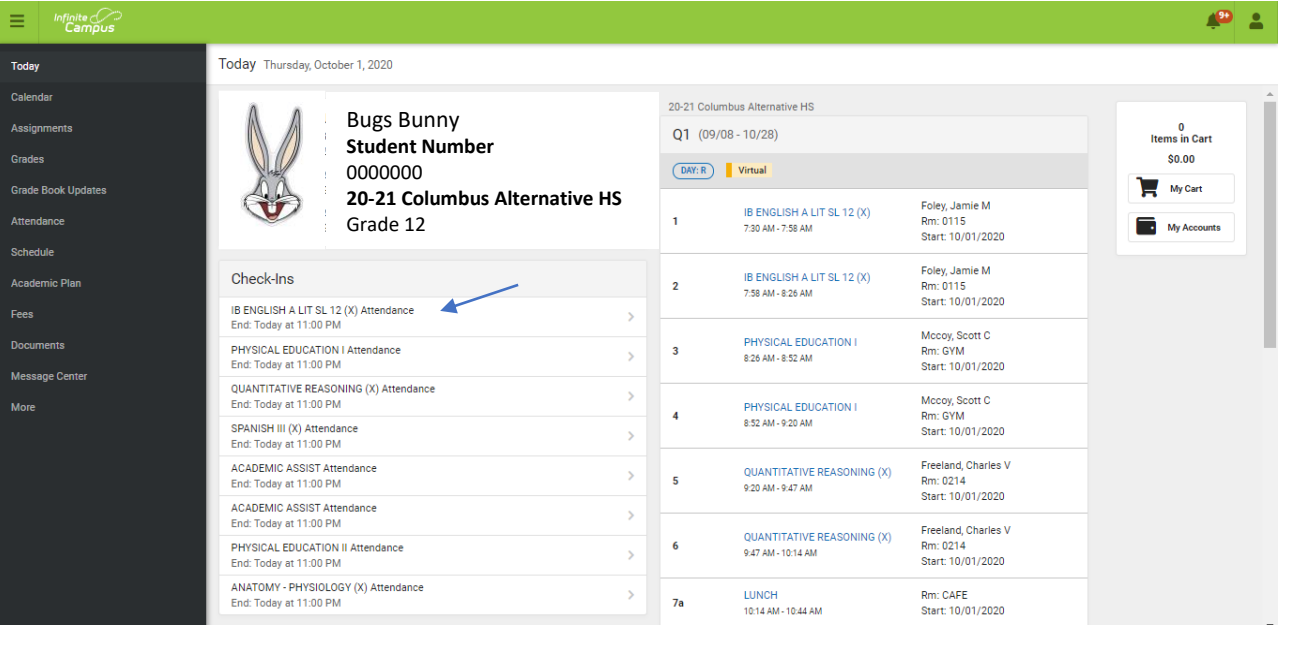

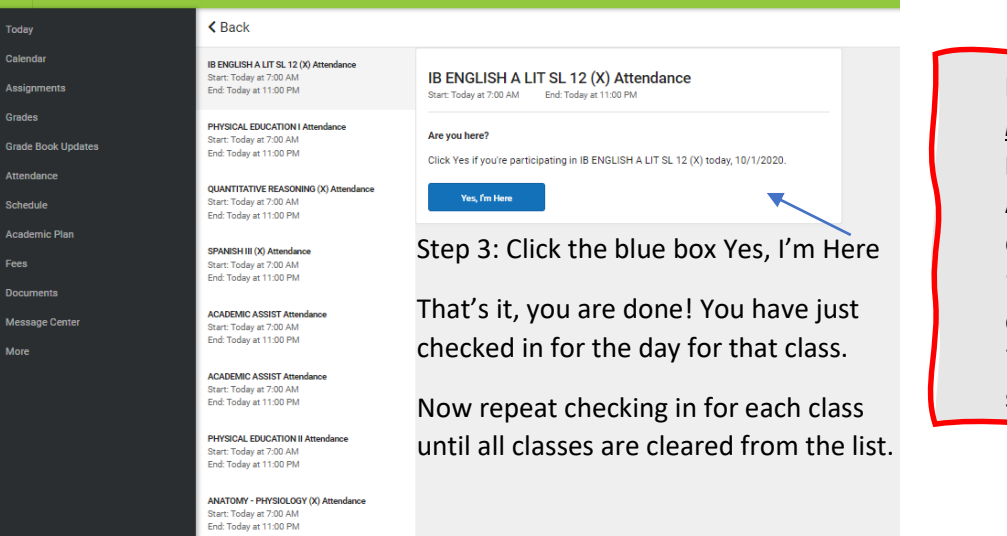

**REMEMBER:** Check Ins *must be completed EVERYDAY*. **Including Wednesdays-Asynchronous Days.** You can check in all at once or as you "move" to each class. The check-in window is open from 7:30 am to 11:00 pm each school day.

This is a quick overview. For more detailed instructions and to watch a video, please visit the CCS website under the Students/Families Section.

Quick Tips for Successfully Checking In on Daily Attendance – Parent Portal

1. From your web browser ente[r www.ccsoh.us.](http://www.ccsoh.us/) Sign into the Infinite Campus Parent Portal.

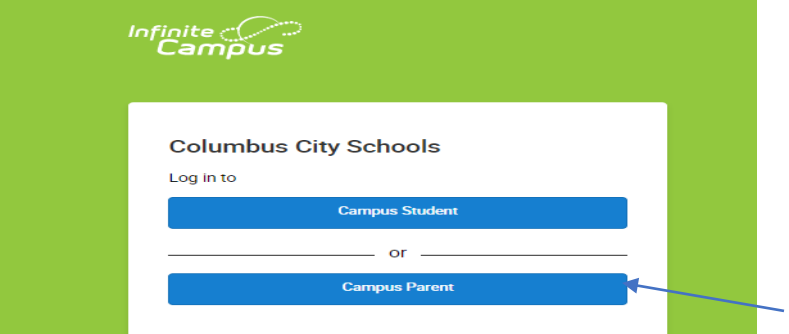

- 2. Enter your username and password. Contact your student's school to set up your Parent Portal as a first-time user.
- 3. From your home screen, under your picture, look for "Check Ins". This column will have all classes available for you to check in.
- 4. Click on one of the available classes. A new screen will open.

**PHYSICAL EDUCATION II Attendance** itart: Today at 7:00 AM<br>Ind: Today at 11:00 PM ANATOMY - PHYSIOLOGY (X) Attendance art: Today at 7:00 AM<br>1d: Today at 11:00 PM

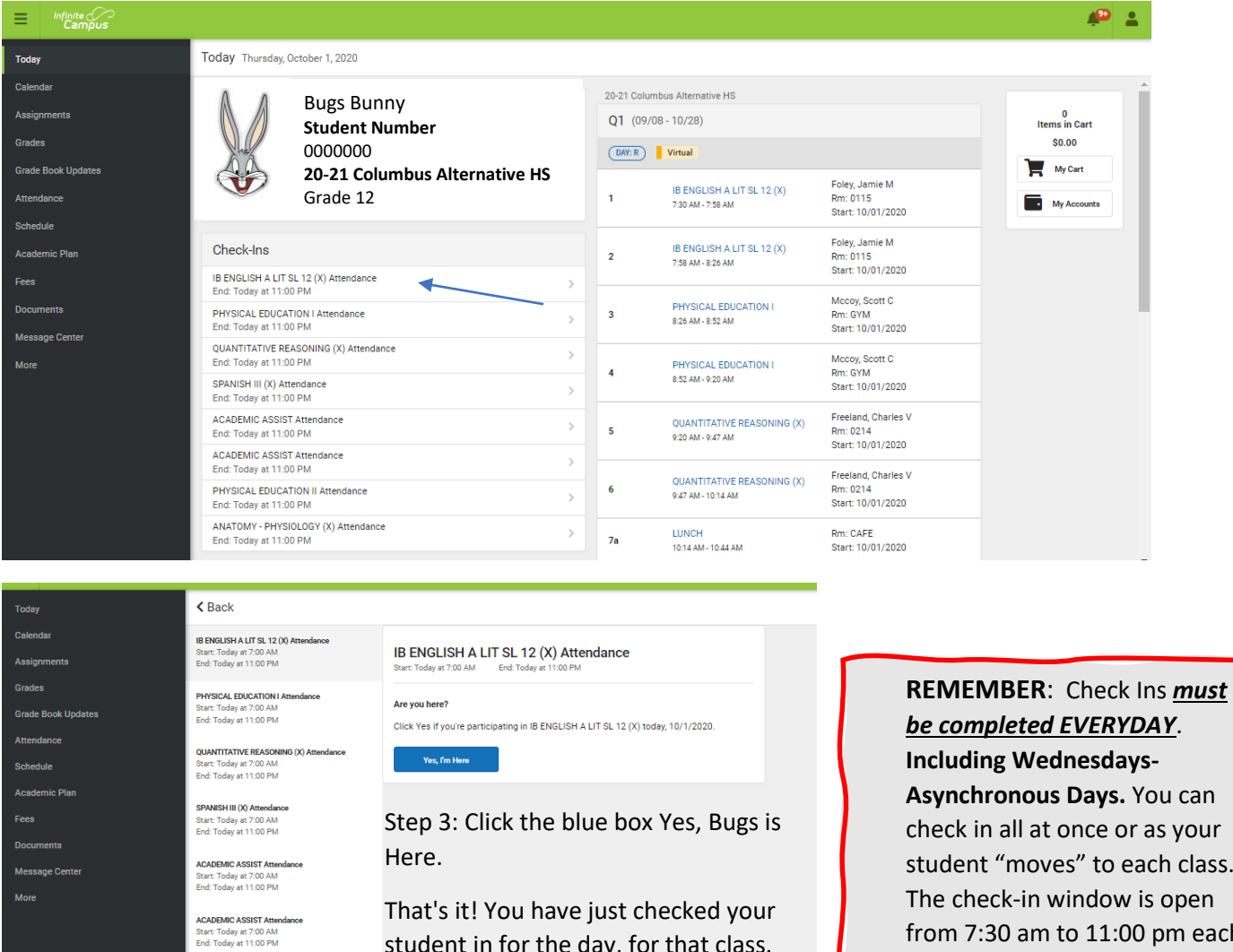

student in for the day, for that class.

Now repeat checking in for each class until all classes are cleared from the list. **Asynchronous Days.** You can

lass. The check-in window is open from 7:30 am to 11:00 pm each school day.

This is a quick overview. For more detailed instructions and to watch a video, please visit the CCS website under the Students/Families Section.